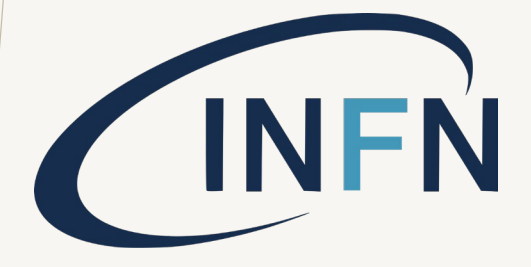

# INFN USER PORTAL MANUAL (FOR BTF USERS) V. 1.2/2023

## PROCEDURE OVERVIEW

Once the BTF call is open, people can book BTF beam time.

### **BTF users have to execute the following steps for get INFN account:**

- 1. [Create or update own INFN USER account \(this guide: INFN](http://btf.lnf.infn.it/wp-content/uploads/sites/75/2023/03/Instruction_INFN_USER_Portal.pdf)  User Portal guide)
- 2. Enabling IT resources in own INFN user account
- 3. Follow and complete INFN IT security online course related **within the deadline**.
- 4. Accept what is mandatory to do so.

#### **IT IS MANDATORY TO HAVE AN INFN ACCOUNT WITH:**

- **ENABLED IT RESOURCES**
- **IT SECURITY COURSES PERFORMED**

**to get access to BTF areas and use BTF booking software.**

### [BTF site](https://btf.lnf.infn.it/schedule-beam-request/)

https://btf.lnf.infn.it/schedule-beamrequest/

### [BTF booking software](https://booking.dsi.infn.it/)

https://booking.dsi.infn.it/

### [INFN User Portal guide](http://btf.lnf.infn.it/wp-content/uploads/sites/75/2023/03/Instruction_INFN_USER_Portal.pdf) (this guide)

http://btf.lnf.infn.it/wpcontent/uploads/sites/75/2023/03/Inst ruction\_INFN\_USER\_Portal.pdf

#### Booking guide for Team [Leader](http://btf.lnf.infn.it/wp-content/uploads/sites/75/2023/03/Booking_guide_team_LEADER.pdf)

http://btf.lnf.infn.it/wpcontent/uploads/sites/75/2023/03/Bo oking guide team LEADER.pdf

#### [Book ing guide for Team](http://btf.lnf.infn.it/wp-content/uploads/sites/75/2023/03/Booking_guide_team_MEMBER.pdf)  [Members](http://btf.lnf.infn.it/wp-content/uploads/sites/75/2023/03/Booking_guide_team_MEMBER.pdf)

http://btf.lnf.infn.it/wpcontent/uploads/sites/75/2023/03/Bo oking guide team MEMBER.pdf

## USEFUL LINKS

# NEW INFN ACCOUNT PROCEDURE

# **BTF Booking portal access**

To use the BTF booking and access software, please start by follow: <https://booking.dsi.infn.it/>

You will be redirect to INFN USER Account Login page.

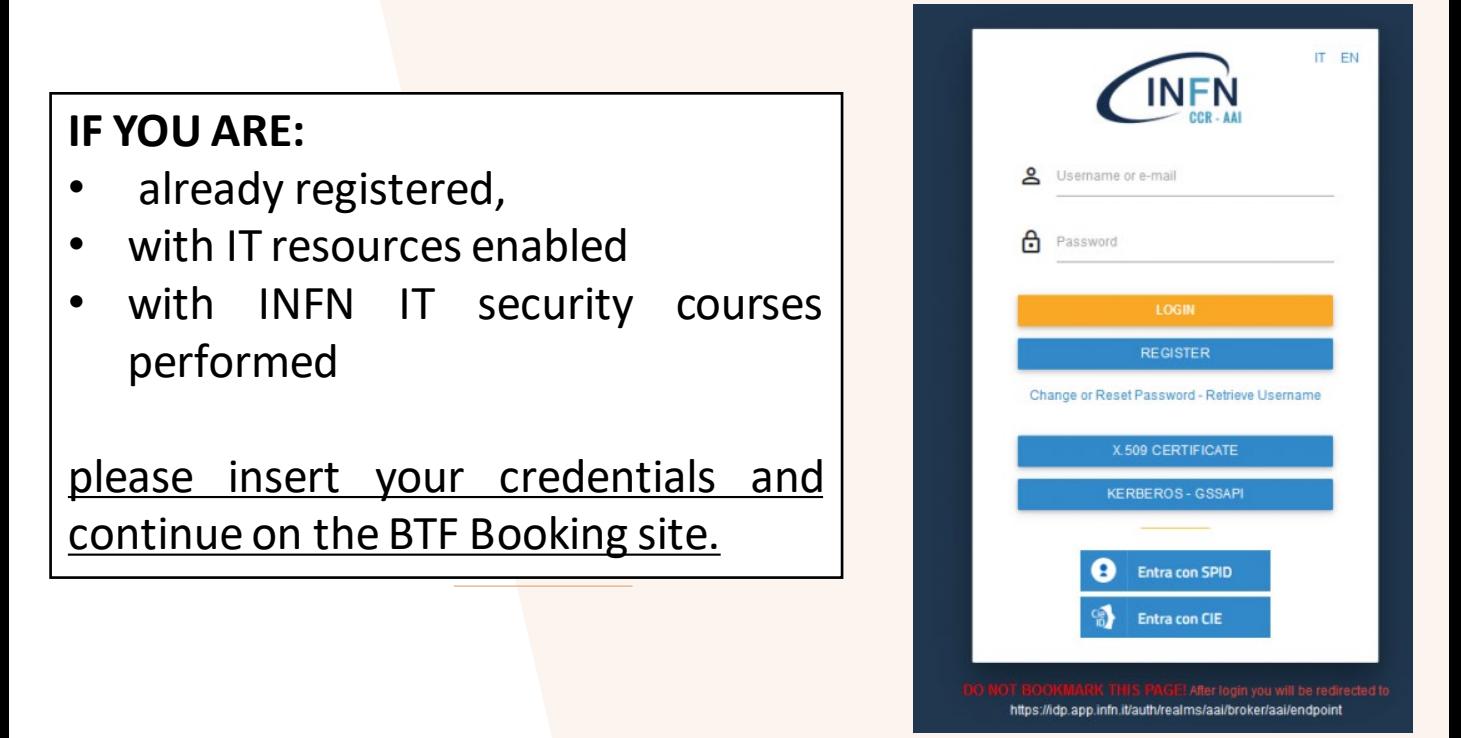

### OR IF YOU:

- have an INFN Account but **you lost your password**, please click the link "Change or Reset Password."
- **don't have an INFN USER Account**, please click the "REGISTER" buttonand follow the next pages.
- **don't have INFN IT resources enabled or IT security courses performed** please insert your credentials and go to [Enabling](#page-8-0) **INFN User portal resources**

### **INFN-USER Identity provider first registration**

This application is designed to allow users to register independently under unique identifier.

It is developed with multi-language support and chooses the language to use based on the browser configuration.

The requested personal information constitutes the minimum required to generate an INFN digital identity at Level of Assurance 1 (LoA1), as defined by ITU-T X.121 specifications.

After pressing the "Register" button on INFN USER Account Login page, you will be redirect to: <https://signup.app.infn.it/> the following formwill be displayed:

The user must fill in all the fields paying close attention to the email address field and the password field.

**Note that the "Italian tax code" field is mandatory only for italian citizens**

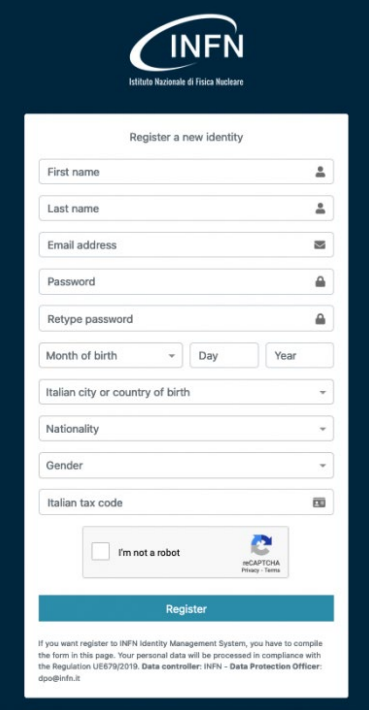

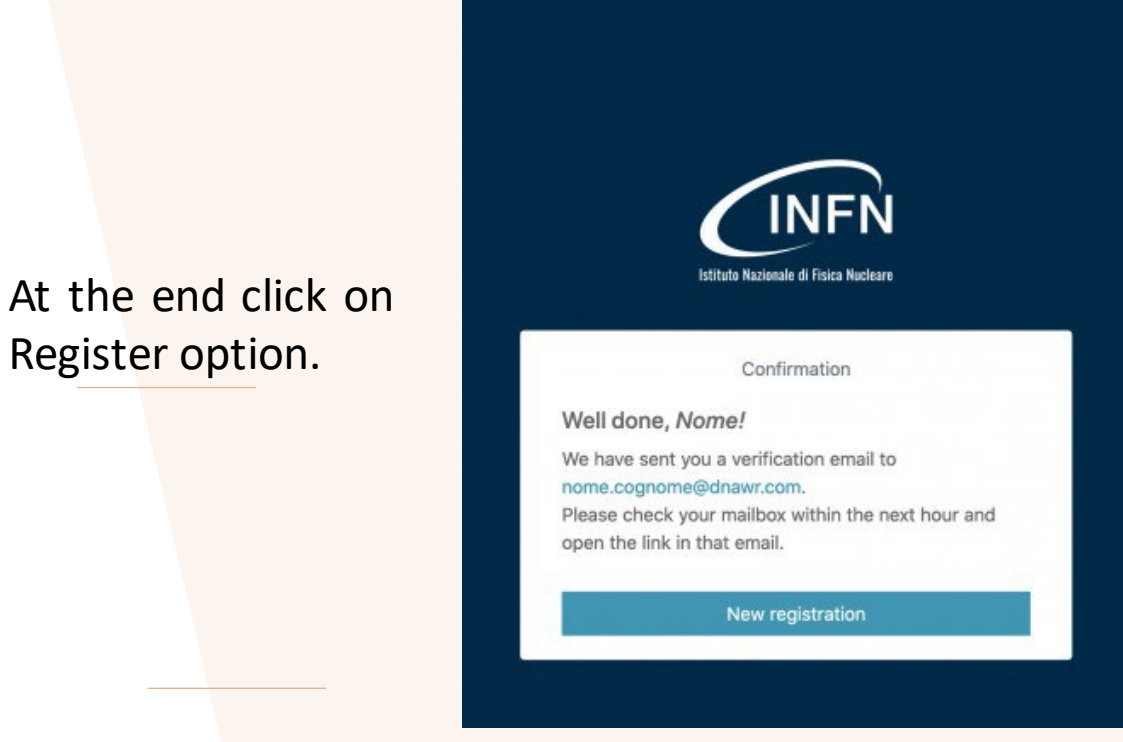

Subsequently, the user will receive an email of this type: Please follow the link **TO GET A VERIFIEDEMAIL**.

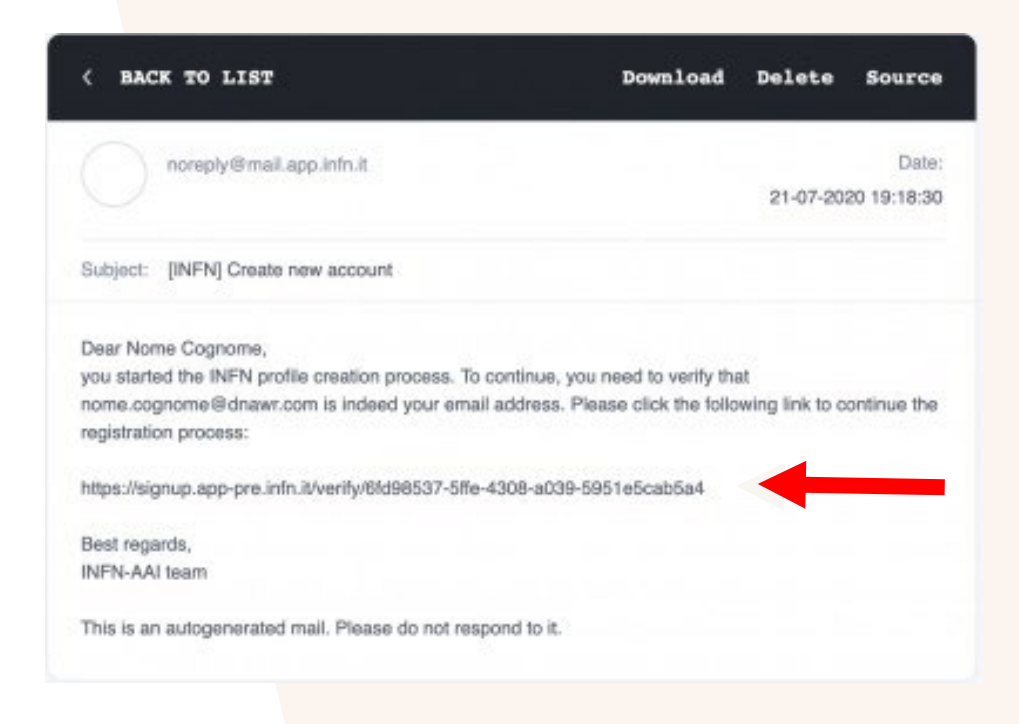

By connecting to the address indicated in the message, the user will be redirected to the following page:

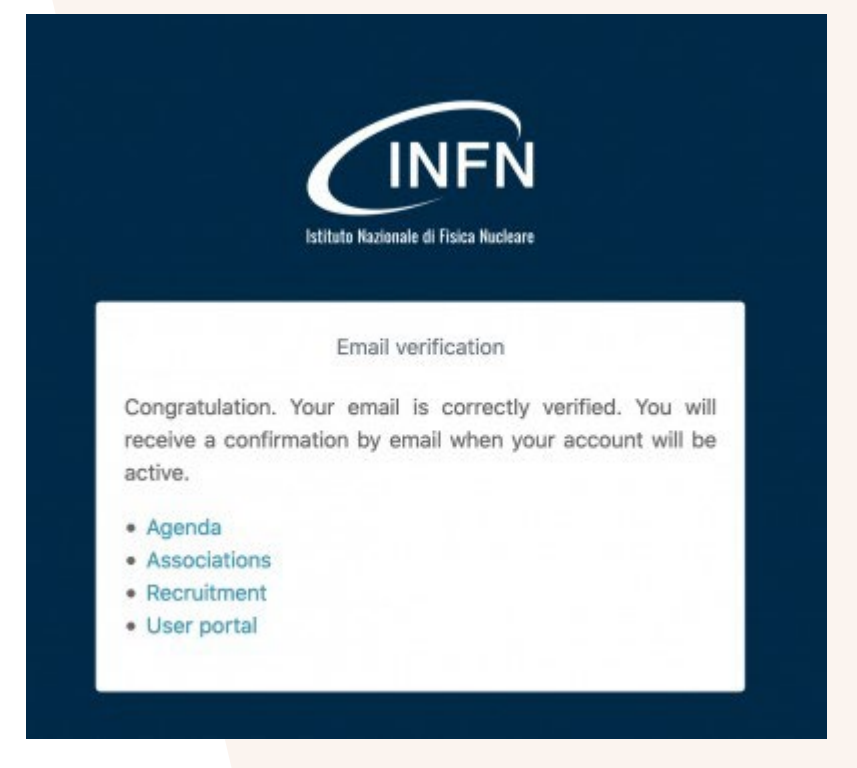

That will inform him that the e-mail address has been verified and he will receive another e-mail of the type

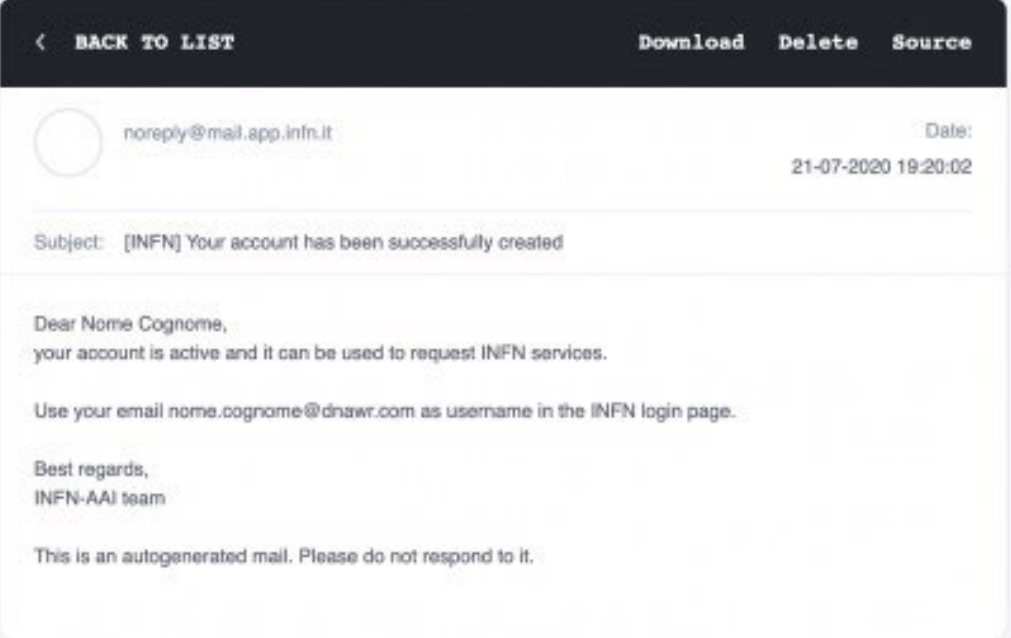

# <span id="page-8-0"></span>ENABLING INFN USER PORTAL RESOURCES

## **INFN** Username or e-mail **A** Password **REGISTER** ange or Reset Password - Retrieve Usern: ERBEROS - GSSAP Entra con SPID **Entra con CIE** https://idp.app.infn.it/auth/realms/aai/broker/aai/endpoin

### **INFN Users Portal**

The User Portalor UserPortal [https://userportal.app.infn.it](https://userportal.app.infn.it/)

is a web application with functions dedicated to users who must make account requests.

It is developed with multi-language support and chooses the language to use based on the browser configuration for LoA1 users, while using the nationality information, registered in GODiVA, for LoA2 users. In any case, the language can be selected using the appropriate menu, located at the top right of the application bar.

In the following we will describe the features in detail.

The user must authenticate in the INFN User Access page using the credentials specified upon registration:

- username: e-mail address
- password: the one entered in the registration form

The user will now see a page containing the data relating to his profile.

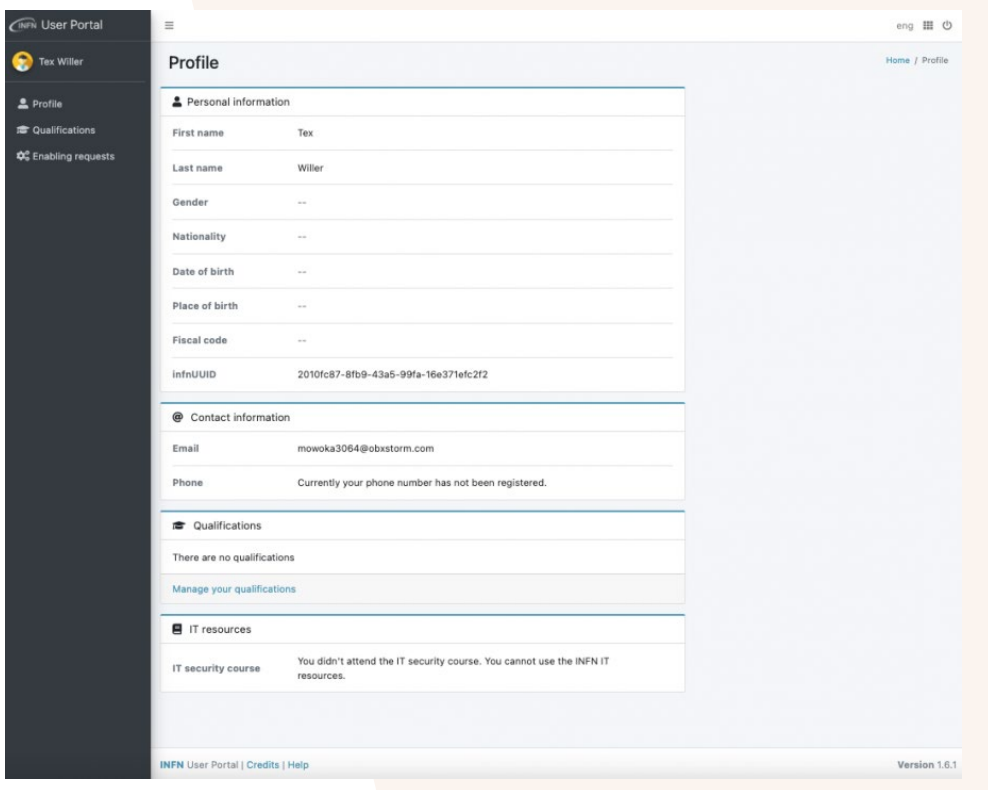

Selecting the "Enabling requests" item you access the wizard that guides the user in choosing the requests to be made and in entering the relative data.

**IT IS MANDATORY TO HAVE AN INFN ACCOUNT WITH:**

- **ENABLED IT RESOURCES**
- **IT SECURITY COURSES PERFORMED**

**to get access to BTF areas and use BTF booking software.**

## **Getting IT and TAX resources**

The two enabling requests foreseen in the 1.1 version of user portal are:

- IT resources, for get access INFN IT resources (for INFN wireless access and BTF access procedures)
- Economic Ties, if you plan to have economic relation with INFN

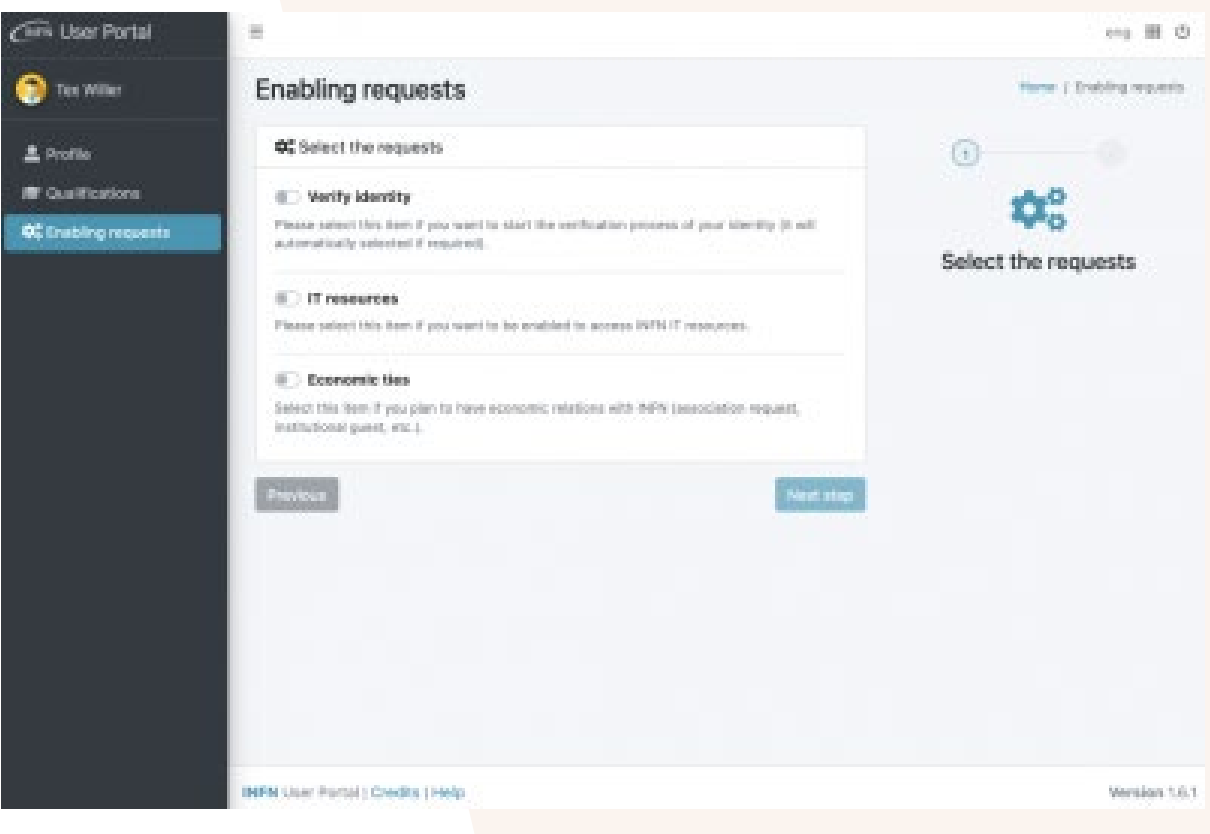

The two types of requests can be made both individually and simultaneously. In the latter case the wizard will present the union of the actions necessary for each of the two

**Attention** to access to IT resources or to have Economic ties with the INFN it is necessary to have a certified identity.

You will be asked to provide some personal data. Those are necessary to obtain your requests.

You must declare to have read and accepted the information note on the processing of personal data at INFN.

It will be possible: enter their personal data necessary for recognition and read the information on the processing of personal data.

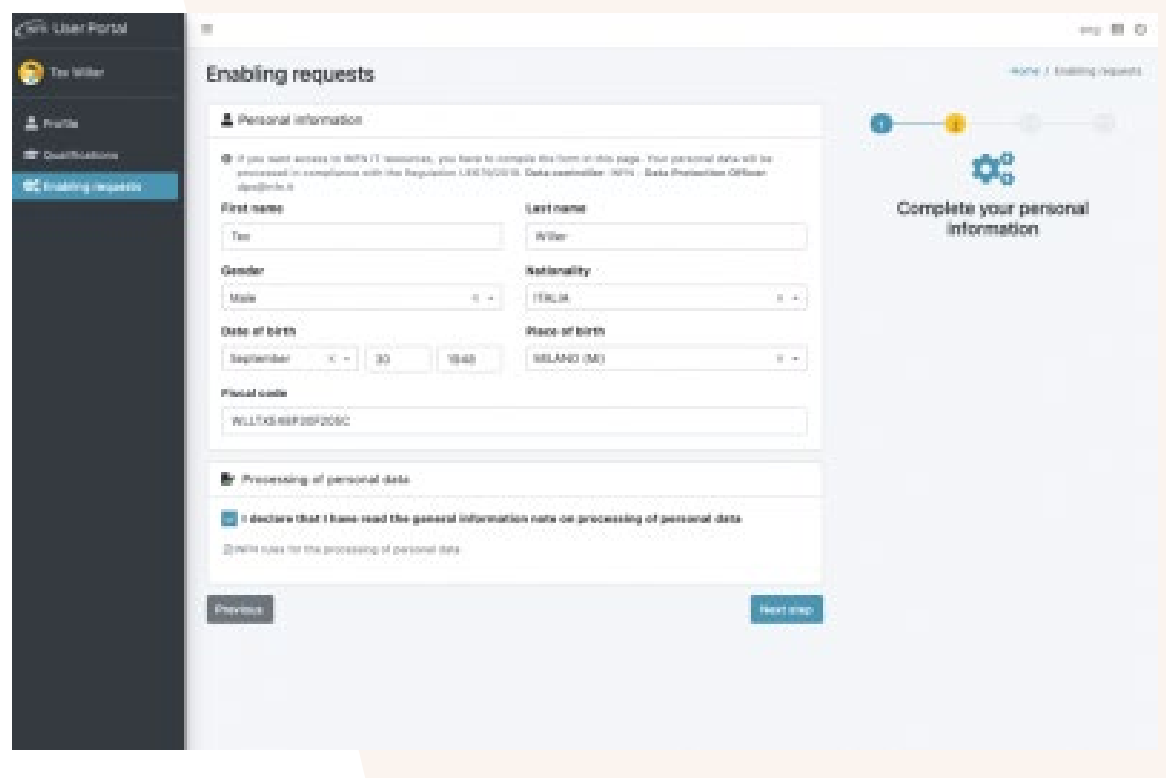

#### Processing of personal data

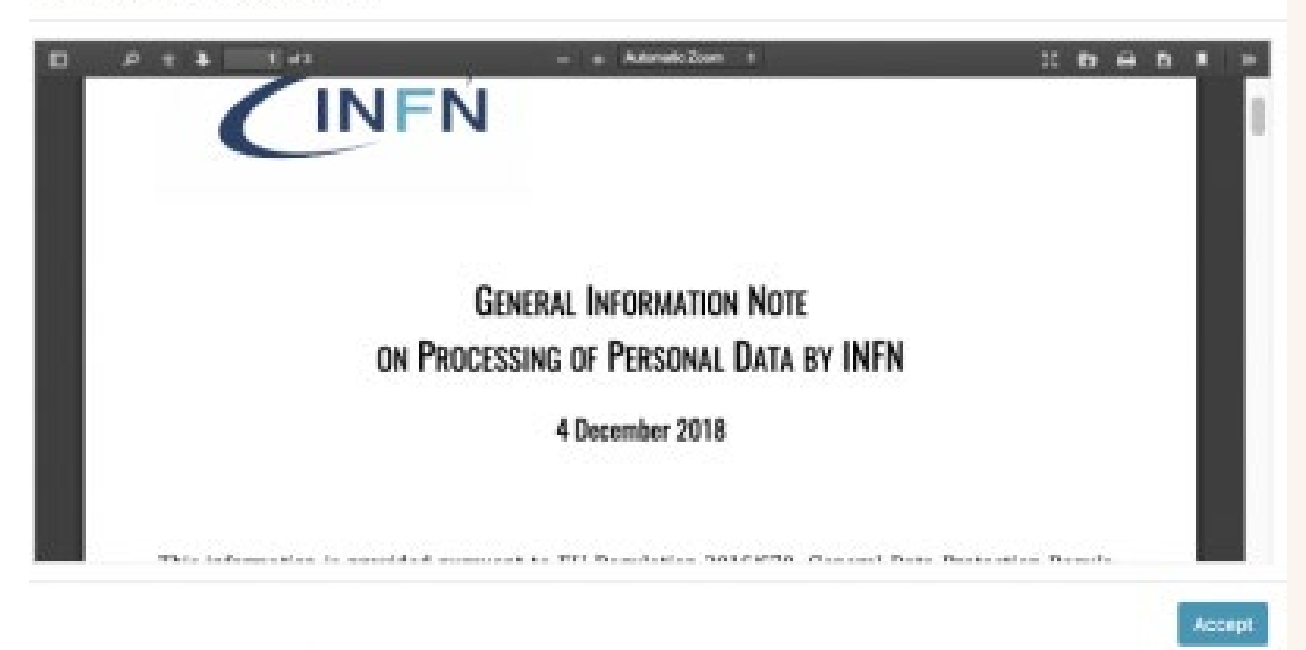

ы

### After pressing the button:**Nextstep**

- choose the office where to carry out your identification (it's a drop-down menu, open it to find the location you want)
- **PLEASE SelectLaboratoriNazionali di Frascati;**

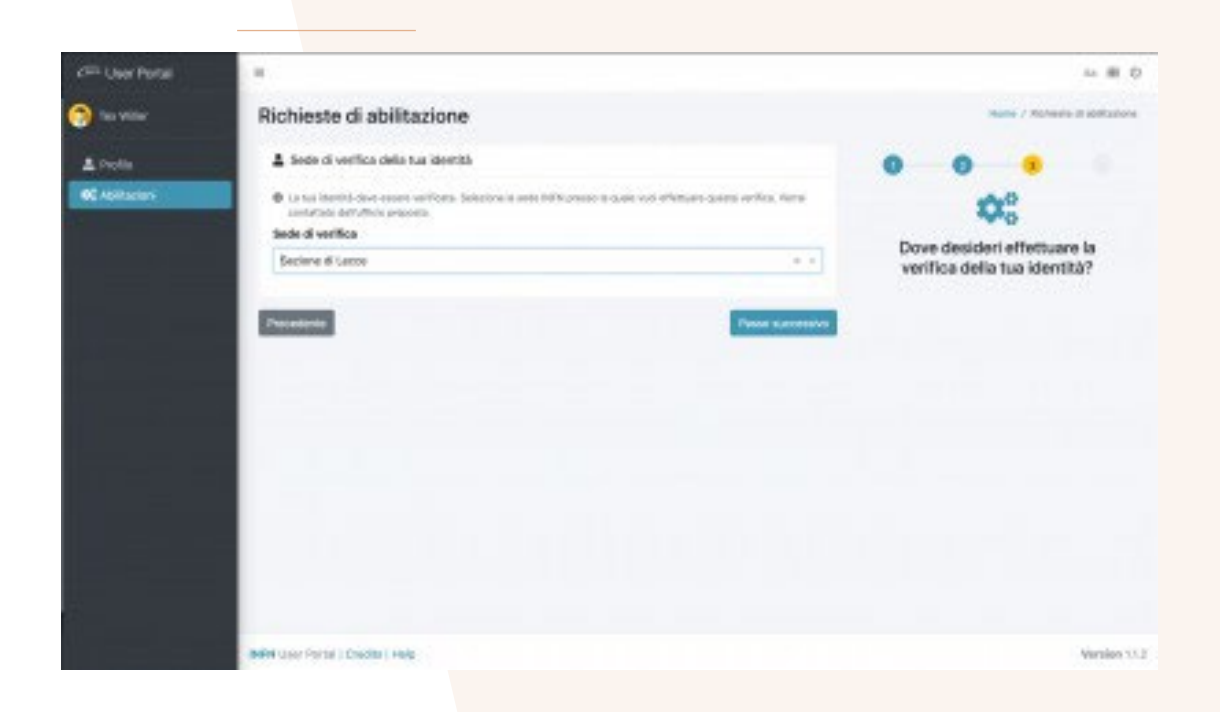

- Choose the office and the contact person (approver) who will have to approve your request
- **Choose the office Laboratori Nazionali di Frascati**
- **Choose the Contact Maria Rita FERRAZZA** 
	- who will have to approve the request for access to IT resources
	- you can add a message for the contact person for IT resources.
- you must read and accept the regulation for the use of INFN computing resources.

The actions of:

- having read the information for the processing of personal data.
- having read and accepted the regulations for the use of IT resources.

are mandatory and if you try to check the boxes without having viewed the documents, the system forces the display.

At the end press the "Submit" button on the summary page. The process is ended.

After submission, you can check the progress of your identity verification, in the "Enabling requests" section.

Now you can continue with BTF access procedures

## BTF CALL FOR USERS

To get informed about BTF experimental call opening, please check:

- [BTF site](https://btf.lnf.infn.it/schedule-beam-request/)

and/or

- [Subscribe to BTF Newsletter](https://lists.lnf.infn.it/sympa/subscribe/btfcall?previous_action=info)

If you need more information or help, please contact btf@lists.lnf.infn.it